# Visual

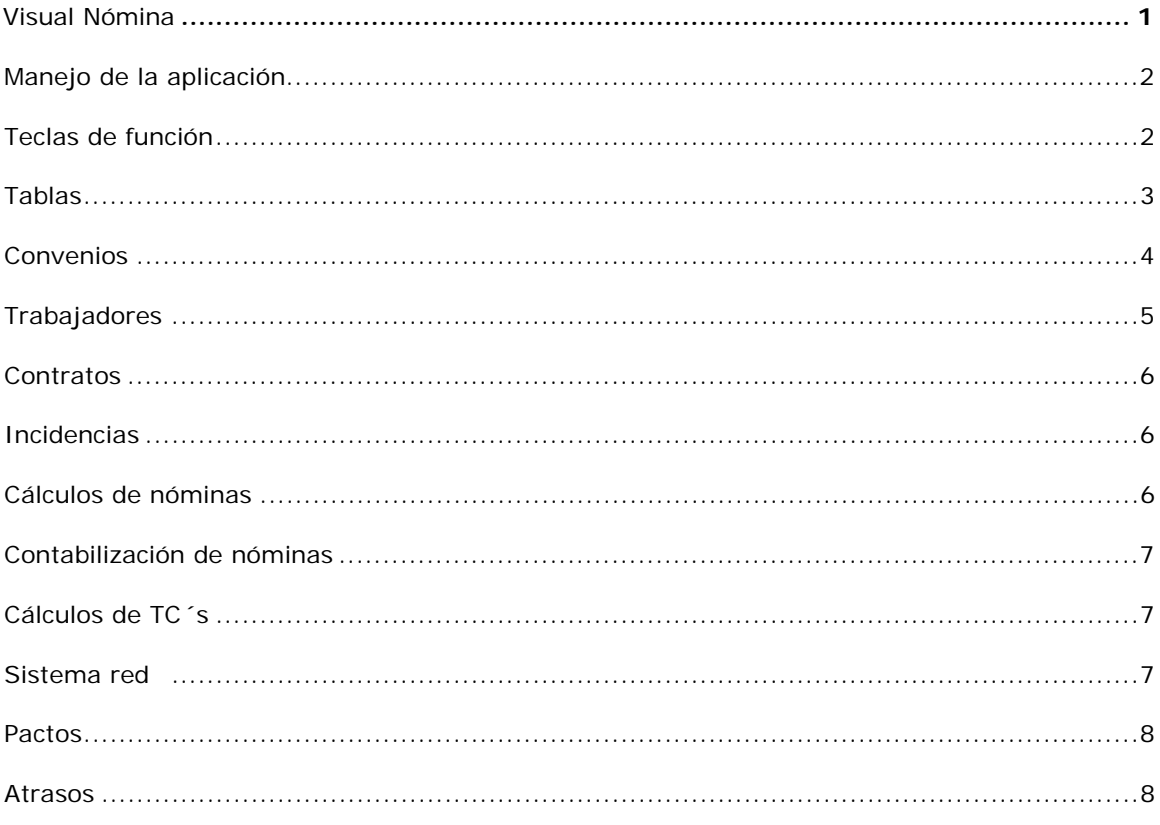

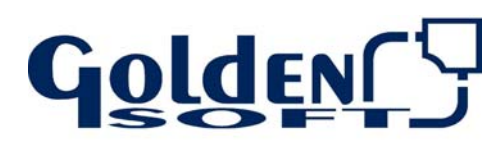

Paseo Virgen del Puerto, 5 28005 Madrid

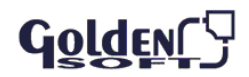

# **Visual Nómina**

Es una aplicación que le permite mecanizar las nóminas de los empleados de tantas empresas como desee.

Dentro de la misma empresa podrá hacer nóminas de distintos centros de trabajo y ejercicios económicos.

# **Manejo de la aplicación**

Las aplicaciones Golden para Windows, están diseñadas en un entorno gráfico, siendo fácilmente manejable mediante el uso del ratón.

Puede ocurrir en algunos casos, que nos resulte más fácil usar las teclas de función de la aplicación o manejar el teclado.

# **Teclas de función**

El siguiente cuadro muestra un resumen de las teclas de función las cuales le facilitarán en muchos casos el uso del teclado.

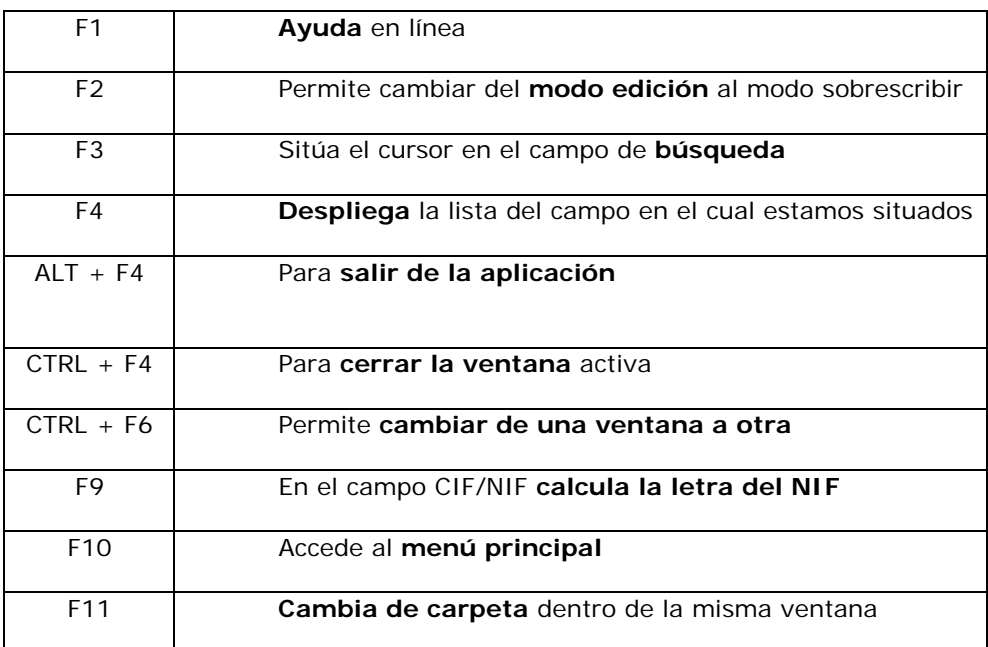

# **Uso del teclado**

El manejo de las aplicaciones Golden para Windows mediante el teclado es bastante cómodo:

- **ALT**: Acceder al menú general
- **ALT** + ↓**:** Despliega la lista ordenando por código
- **ALT** + **Mayúsculas** + ↓: Despliega la lista ordenado por título

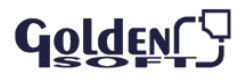

- **Tabulador**: avanza de campo
- **Tabulador** + ↑: retrocede de campo
- Tecla de Cambio + ↓**:** muestra los datos ordenados por la descripción
- **Doble**-Clic: Situado en un campo, permite acceder al mantenimiento del
- **Ventana**: ordene las ventanas abiertas en cascada, mosaico horizontal o vertical

En los menús encontrará una letra subrayada. Pulse la tecla ALT + Letra subrayada, accederemos a esa opción del menú

- **ALT** + **TAB**: nos permite cambiar de una aplicación abierta a otra Manejo del Ratón
- **Desplegar el menú con el ratón**: Muestra los datos ordenados por códigos desde el primero
- Si previamente escribe parte del código, la relación aparece a partir del código especificado
- **Desplegar el menú con el ratón + ↓**: Muestra los datos ordenados por título, descripción
- Si previamente hemos escrito parte del título aparece a partir del nombre especificado

### **Tablas**

Hay una serie de tablas que le ayudarán a la gestión de las nóminas de su empresa y por tanto es conveniente que revise antes de empezar a introducir datos en el programa.

- Tablas de Formación y RRHH
- **Tablas de Seguridad Social**
- **Tablas geográficas**
- Tablas varias

# **Tablas de formación**

Establecen la cualificación de los trabajadores de la empresa. Revise los niveles de **estudio** (graduado escolar, diplomado, etc.) niveles **profesionales** y **Categorías** profesionales

- **Nivel de estudios**: cree nuevos niveles profesionales, incluso personalizarlos con el nombre de un empleado concreto.
- **Nivel Profesional**, codifique los niveles profesionales de sus empleados: peón, capataz, directivo, etc. Podrá crear nuevos niveles profesionales
- Nivel de Estudios Niveles Profesionales Categorías Profesionales
- **Categoría profesional:** asocie a cada categoría el **Nivel Profesional** y el **grupo de cotización** (los grupos de cotización los damos actualizados, puede comprobarlos si lo desea.

Cree nuevas categorías que ayuden a una mayor definición de los puestos de trabajo.

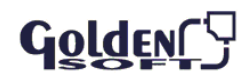

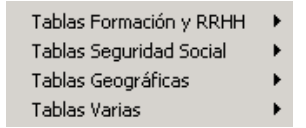

# **Tablas de Seguridad Social**

- **Contratos**, relación de todos los tipos de contratos (incluyendo los que actualmente no están en vigor): formación, en prácticas, de relevo, etc.
- Tipos de **Bonificación**, las bonificaciones son deducciones en la cuota de la Seguridad Social.
- **Claves** de Bonificación que figuran en el TC2.
- Claves Red, para enviar ficheros .Afi y .Fan mediante Winsuite
- Tablas con las **Cotizaciones** actualizadas
- **Tipos de Cotización**
- **Epígrafes** de Accidentes de Trabajo (A.T.) y Enfermedades Profesionales (P.F.)
- **Ocupaciones**: en vigor desde el 1 de enero de 2.007 y que sustituyen a los epígrafes.
- **Salarios Mínimos**, podrá especificar cual es el salario mínimo en las fechas indicadas

# **Tablas Geográficas:**

# Compruebe

Países, autonomías, siglas domiciliarias, poblaciones y provincias

# **Tablas Varias**

- **Forma de pago**: son las misma que es el resto de aplicaciones golden para Windows
- **Mutuas**: compruebe que está creada su mutua.
- **Actividades económicas**
- **Tipo de Documento: debe indicar el los trabajadores**
- **Tipo alfabético del empresario,**
- Calendario de **Fiestas**: donde indicará si la fiesta es local, nacional o de comunidad. Tenga en cuenta que afectará a las vacaciones (si son por días laborables) y a los salarios que se perciban por día trabajado.
- Claves **IRPF**: que figuran en cada uno de los conceptos de las nóminas.

# **Convenios**

Determine el convenio por el cual se rige su empresa. Cada empresa tendrá un convenio de referencia

# Accederá desde **Mantenimiento – Convenios.**

Golden<sup>['</sup>

Los convenios serán comunes para todas las empresas.

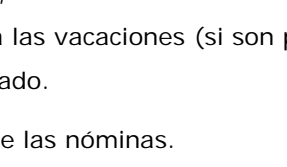

Formas de Pago Mutuas

Claves IRPE

Actividades Económicas Tipo de Documento Tipo Alfabético del empresario Calendario de Fiestas Nacionales

Países Autonomías **Provincias Poblaciones** Siglas Domiciliarias

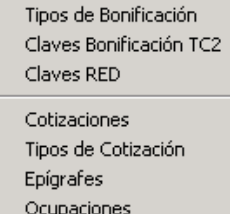

Salarios Mínimos

Contratos

- **Datos**, identifique cada convenio con un código, descripción y su correspondiente Código de la T.G.S.S.
- **Complementos:** indicamos las mejoras de IT disponibles en el convenio y que se aplicarán en caso de incapacidad temporal accidente laboral,…

Por defecto le facilitamos un convenio que le sirva de ejemplo para la confección del suyo.

En los convenios diferenciamos:

- **Convenios**: indicando código, descripción y las mejoras de I.T. que existan
- **Vigencias**: indicamos el mes y año de entrada en vigor y el de finalización

**Permisos y Vacaciones**: complete los datos que aquí aparecen. Tenga en cuenta que solamente los **días de vacaciones** y **días de liquidación** se tendrán en cuenta en el cálculo del finiquito.

**V**igencias de Co

Días de Permiso

Días para liquidación:

Matrimonio

Convenio CON

Construcción y Obras Públicas de la CAM

Boda pariente 1ª 1 □ Laborable Defunción Pariente 1ª 3 □ Laborable

● Desde el Alta

Lista Datos Permisos y Vacaciones Antigüedad

 $\boxed{15}$   $\Box$  Laborable

Vacaciones<br>Dias de vacaciones: [30] [ Laborable

**Antigüedad**: añada la antigüedad correspondiente a trienios, cuatrienios, etc. Dicha antigüedad será expresada en importes o porcentaje.

# **Niveles de convenio**:

Indique los **conceptos** retributivos de cada nivel (salario base, antigüedad, dietas, complementos,…).

**Asocie** a cada nivel las **categorías profesionales** (un nivel puede tener varias categorías), las cuales tendrán su correspondiente **Nivel profesional** y ocupación**.**

**Conceptos salariales**: vienen agrupados por tipos. Podrá crear nuevos conceptos en cada uno de los grupos (Mantenimiento – Convenios - Diccionario de conceptos)

Tenga en cuenta que según el grupo en el cual incluya el concepto, varía la cotización, retención de IRPF, etc.

Emita un listado para ver los conceptos creados: (Impresos - Listados de conceptos)

# **Trabajadores**

Damos de alta a los trabajadores cumplimentando la carpeta de **datos**.

La categoría profesional y nivel no se podrá cambiar. Trabajador - datos

Hasta que no asigne un contrato no podrá, calcular el porcentaje de IRPF.

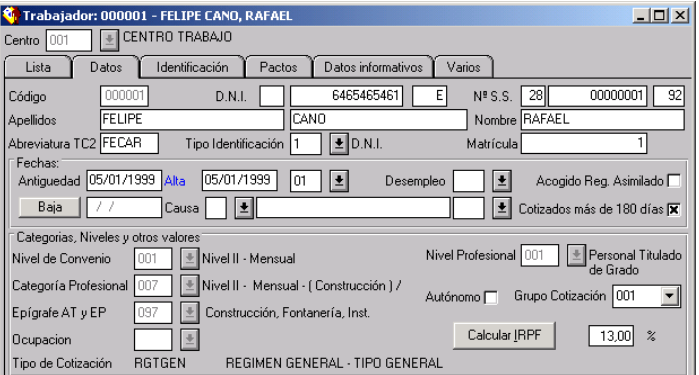

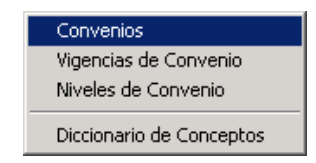

Local

Bolsa Vacaciones:

O Por Mes Natural

Nacimiento Hijo 2 □ Laborable Enfermedad Pariente 1ª 2 □ Laborable 4 □ Laborable Traslado Domicilio 1 □ Laborable Enfermedad Pariente 2ª 2 □ Laborable 4 □ Laborable

Días Justificados 0 | Laborable Defunción Pariente 2ª | 3 | Laborable | 5 | Laborable

 $-10x$ 

Fuera

 $\boxed{5}$   $\boxed{}$  Laborable

 $0.00$  Furos

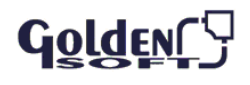

En **Identificación**: señale indique a dirección, estado civil, fecha de nacimiento, etc.

En **Varios** establezca las cuentas contables del trabajador Segundo - Trabajadores - Contratos

Tenemos que asociar un contrato a cada trabajador. Disponemos del icono de ventanas asociadas.

Al asociar contratos indicamos el tipo de contrato, código de seguridad social, tipo de jornada, horario, etc.

Habrá contratos en los cuales vengan ya asociadas las bonificaciones en vigor.

### **Contratos**

Dispone de una relación de todos los contratos disponibles (estén o no en vigor en la actualidad)

Cada contrato lleva asociadas las bonificaciones correspondientes.

Una vez que haya creado el trabajador, le debe **asociar** el correspondiente contrato, mediante el icono de ventanas asociadas.

Al asociar el contrato indicamos el tipo de contrato, código de seguridad social, tipo de jornada, horario, etc.

Podrá imprimir los contratos en formato PDF, añadiendo previamente observaciones.

# **Incidencias**

Las incidencias producidas (bajas laborales, vacaciones, maternidad, comisiones…) se dan de alta antes de efectuar el cálculo mensual de las nóminas.

- Seleccione el trabajador
- el mes, el tipo de concepto y el concepto

Los datos de la incidencia dependen del tipo.

Podrá introducir o borrar una incidencia y recalcular la nómina.

# **Cálculos de nóminas**

- El cálculo de las nóminas se realiza mensualmente desde **Procesos- Generación de nóminas**, pudiendo elegir entre todos los trabajadores, los de un centro de trabajo o sólo los seleccionados
- Si se nos había olvidado alguna incidencia, introdúzcalas y vuelva a hacer el cálculo de la nómina; bastará que situada en la nómina, mediante el botón derecho del ratón **rehaga la nómina**

# Goldenry

# **Seguimiento de nóminas**

Controle los cálculos que realiza el programa en las nóminas según los datos del convenio y de las incidencias.

# **Impresión de nóminas**

Una vez calculadas las nóminas, podrá sacar estas por impresora según el modelo predeterminado:

- Seleccione la nómina y de al icono de la impresora o
- Imprimas varias a la vez desde **Impresos**
- Podrá imprimir las nóminas cerradas, abiertas o contabilizadas

# **Nóminas de autónomos**

Realice las gestión de las nóminas de los autónomos según las tablas de cotización del régimen de asimilados.

# **Contabilización de nóminas**

Si dispone de **Visual Conta** podrá realizar un traspaso automático a contabilidad, siendo necesarios que cierre las nóminas antes.

En **Procesos - Contabilización de nóminas**, seleccione las nóminas (fechas, trabajadores o centros de trabajo) que desea traspasar a **Visual Conta**.

# **Cálculos de TC´s**

- Cierre las nóminas como **paso previo** al cálculo de TC (es indiferente que estén contabilizadas o no)
- Efectúe el proceso **Generación de TC´s**
- Podrá imprimir los TC´s

# **Sistema red**

El sistema red le permitirá:

- Generar el fichero de altas y bajas correspondiente al periodo indicando para ser enviado a través del programa Winsuite
- Generar el fichero .Fan, correspondientes a los tc´s mensuales así como a los de atrasos y salarios de cotización.

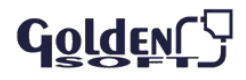

### **Pactos**

Podemos pactar tanto la paga mensual como la paga extra.

La nómina que en principio cobraría el trabajador se verá incrementada hasta el importe aquí especificado (en bruto o en neto). Dicho incremento se verá reflejado en el concepto que especifiquemos.

El importe ajustado puede incluir la situación de IT.

Los distintos conceptos de la categoría profesional podrá estar incluidos o no en el pacto, según los determine.

### **Atrasos**

Las subidas salariales pueden ser con efecto retroactivo, Visual Nóminas dispone de un proceso para el cálculo de los atrasos y genera una incidencia con el importe total.

Los atrasos se podrán incluir en la nómina del mes en curso o en una nómina independiente.

Una vez cerradas las nóminas podrá calcular los tc´s de atrasos.

# **Diseños**

**Visual Nómina** le permite diseñar un modelo adaptado a su empresa (por defecto proporcionamos unos diseños de ejemplo).

A partir de este diseño tipo podrá efectuar un duplicado para variar el modelo.

Indique el diseño por defecto en: **Empresa – Parámetros**, sino, cada vez que imprima las nóminas elegía el diseño.

Aproveche que está es la carpeta de Parámetros para completar el resto de datos por defecto relacionados con la **impresión.** 

### **Listados e informes**

Incluye un extenso número de listados que le facilitan la gestión laboral, pudiendo exportar a Excel, Word,… dichos informes.

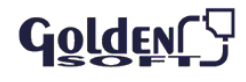

Embargos Nif

# **Calculadoras**

Accederá a las calculadoras desde **Mantenimiento – Calculadoras**.

Dispone de dos calculadores que le facilitan el cálculo de:

- **Embargos**, inducido el salario líquido y el mínimo a cobrar, calcula la cuantía del importe a retener en porcentaje y euros en cada uno de los tramos que corresponden.
- **NIF** y Número de la Seguridad Social.

### **Integración Visual tesorería**

Una vez calculadas las nóminas, a partir de las formas de pago establecidas en la ficha de los trabajadores, se generan los pagos pendientes en tesorería.

Podrá emitir las nóminas según normativa bancaria CSB 34

### **Le recordamos**

Antes de empezar con las nóminas deberá tener en cuenta los siguientes pasos:

- Crear la empresa de trabajo y comprobar los parámetros: Actividad económica, Convenio y Mutua, datos fiscales y enlaces
- **Personalizar las tablas geográficas y tablas varias.**
- Personalizar las tablas de formación y seguridad social.
- Dar de alta los convenios, vigencias y niveles de vigencia.
- Dar de alta los centros de trabajo.
- Dar de alta los trabajadores de cada centro de trabajo.

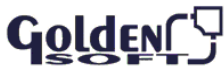